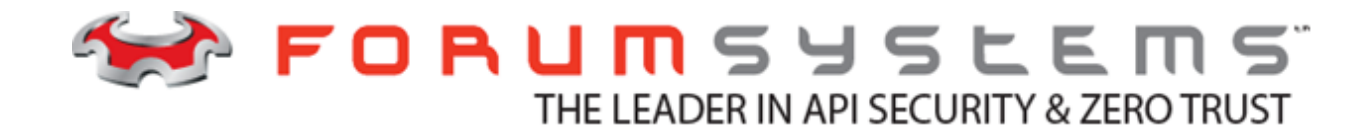

# **FORUM SYSTEMS SENTRY VERSION 9.1 IDP RULES GUIDE**

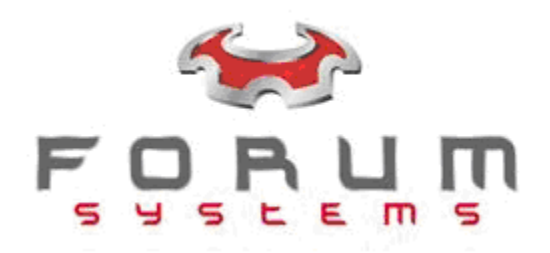

#### **Legal Marks**

No portion of this document may be reproduced or copied in any form, or by any means – graphic, electronic, or mechanical, including photocopying, taping, recording, or information retrieval system – without expressed permission from Forum Systems, Inc.

FORUMOS™ Firmware, Forum Systems XMLSec™ WebAdmin, Forum Systems XML Security Appliance™, Forum Sentry™, Forum Presidio™, Forum XWall™, Forum Sentry™ Web Services Gateway, Forum Systems Sentry Security Token Service®, Forum Presidio™ OpenPGP Gateway, Forum FIA Gateway™, Forum XWall Type-PCI™, Forum XWall® Web Services Firewall and Forum XRay™ are trademarks and registered trademarks of Forum Systems, Inc.

All other products are trademarks or registered trademarks of their respective companies.

Copyright © 2002-2020 Forum Systems, Inc. – All Rights Reserved.

Forum Systems Sentry Version 9.1 IDP Rules Guide, published July 2020.

D-ASF-SE-018779

#### **Table of Contents**

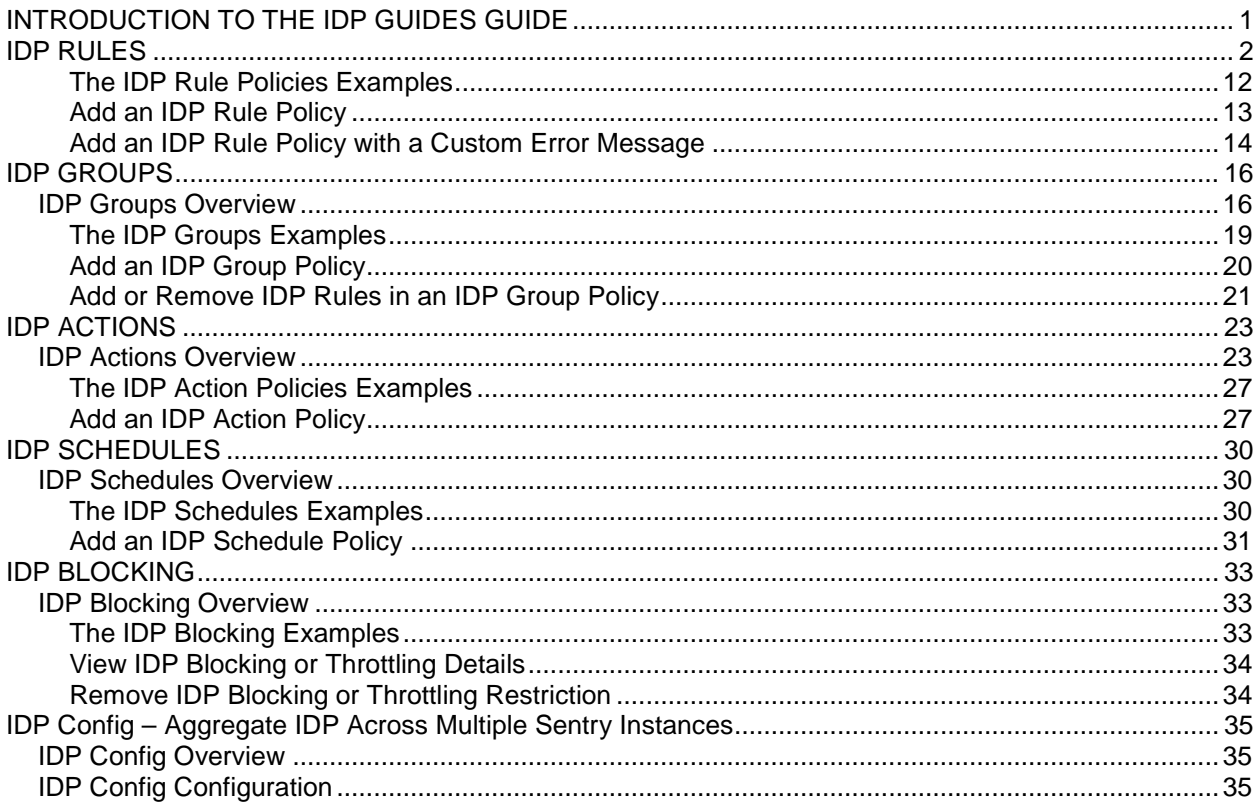

# List of Figures

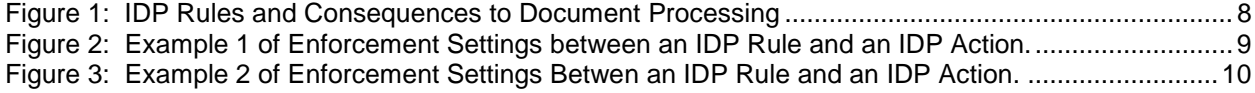

# <span id="page-4-0"></span>**INTRODUCTION TO THE IDP GUIDES GUIDE**

# **Audience for the IDP Rules Guide**

The *Forum Systems Sentry Version 9.1 IDP Rules Guide* is for System Administrators who will manage:

- Intrusion Detection and Prevention (IDP) Rule policies.
- IDP Group policies.
- IDP Action policies.
- IDP Schedule policies to restrict the time frame where an IDP Rule applies.
- IDP Rule violations by user, IP, or IDP Group that are blocked, or whose access is being throttled.
- IDP Config.

# **Conventions Used**

A red asterisk ( \* ) aligned with a field term means that this field is required. In this and other documentation, the Web Administration Interface is referred to as the WebAdmin and the Forum API Security Gateway is referred to as the 'device', 'product' or 'system'.

In this document, all data or commands that must be entered or selected are displayed in boldface. Example:

User name: **johnsmith** Password: **\*\*\*\*\*\*\*\***

UI screens which display a STATUS column represent the following states:

- $\bullet$  Green status light = enabled policy.
- Yellow status light  $=$  a required functional element of this policy is disabled.
- $\bullet$  Red status light = disabled policy.

Throughout this and other documents in the Documentation Set, repetitive actions such as:

- View / edit a policy.
- Enable / disable a policy.
- Delete a policy.
- Rename a policy.
- Limit display of policies with Search or Max Results fields.

are not shown. For more information, refer to the Common Operations section of the *Forum Systems Sentry Version 9.1 Web-based Administration Guide.*

Customers with plug-in licenses on the system, confirm that your Integration License is visible on the General Info screen under the SUPPORTED FEATURES section.

# <span id="page-5-0"></span>**IDP RULES**

# **IDP Rules Overview**

IDP Rules use IDP Actions to indicate what to do when the IDP Rule is triggered. The IDP Schedule is used to indicate when it is valid to trigger the IDP Rule. An IDP Group is a collection of IDP Rules.

Intrusion Detection and Prevention (IDP) Rules allow users to customize filtering and exception handling of network and data processing. In the event of an exception, the corresponding IDP Rule determines the correct course of action (e.g. log to an external quarantine database and send an email alert).

IDP Rules also allow throttling and black listing based on identity, IP and traffic load. IDP Rules can be scheduled based on expected traffic to throttle back transactions or reroute messages.

IDP Rules have actions associated with them that can generate an email alert or invoke a specified web service, triggering any event programmed into the web service.

IDP Rules define a set of identified criteria used by the system to detect intrusion. Once created, IDP Rules may be reused.

# **IDP Rules and Definitions**

The following table displays the IDP Rules and their definitions, with references to which IDP Rules are defaults on the system, and which have applicable Value and Period properties:

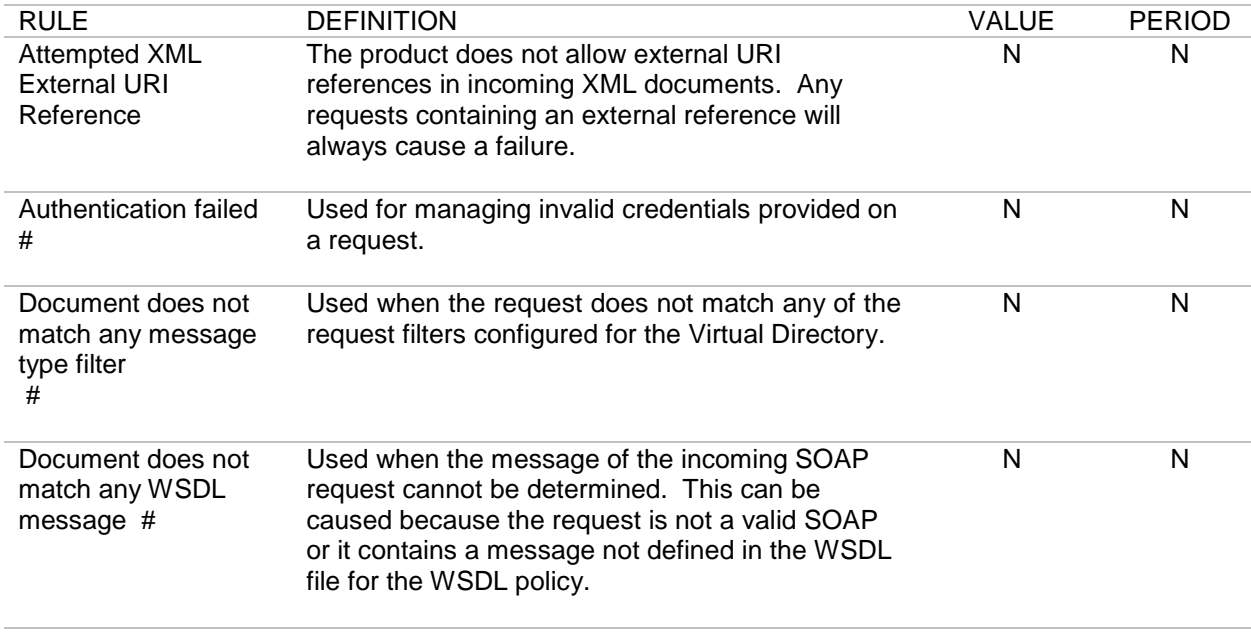

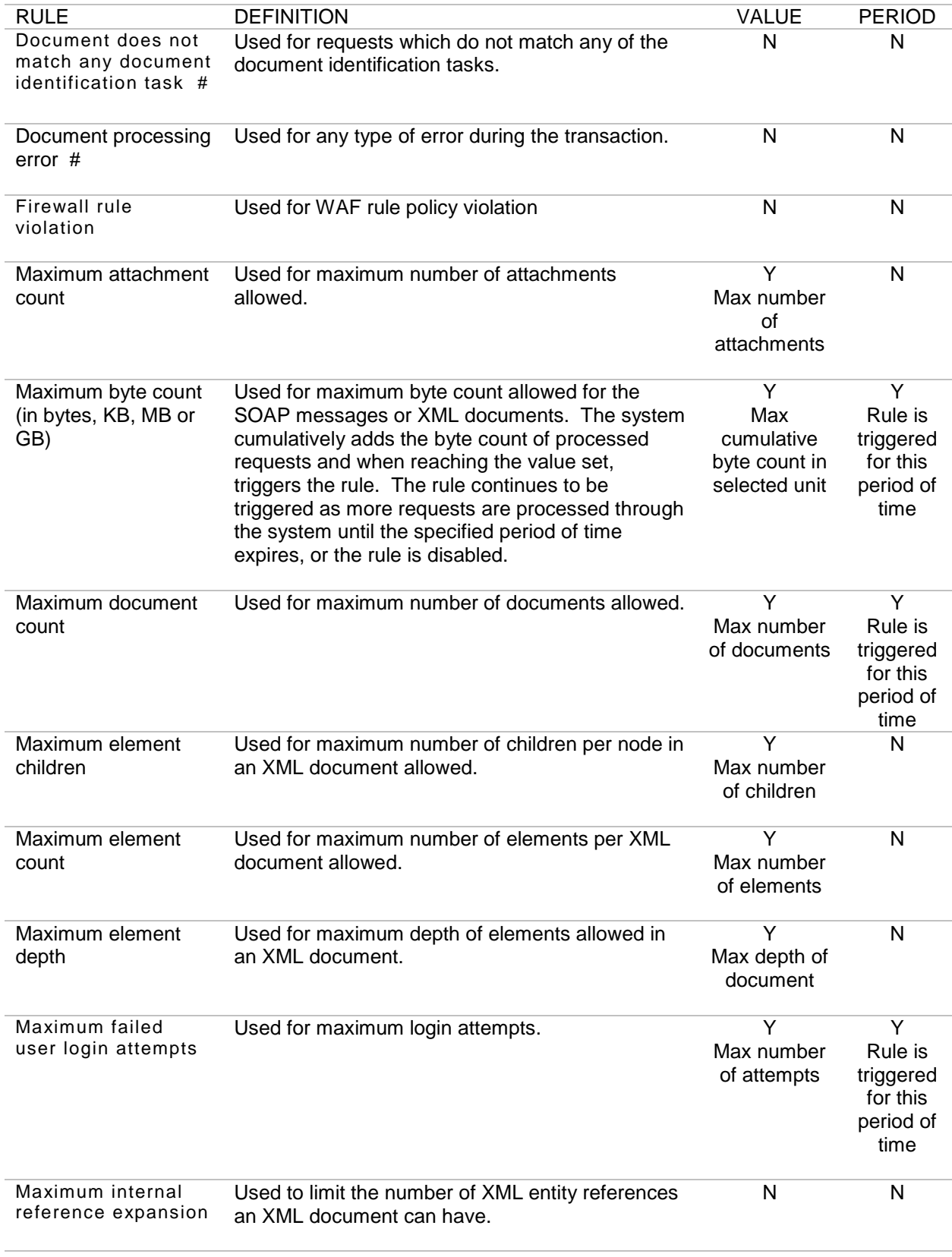

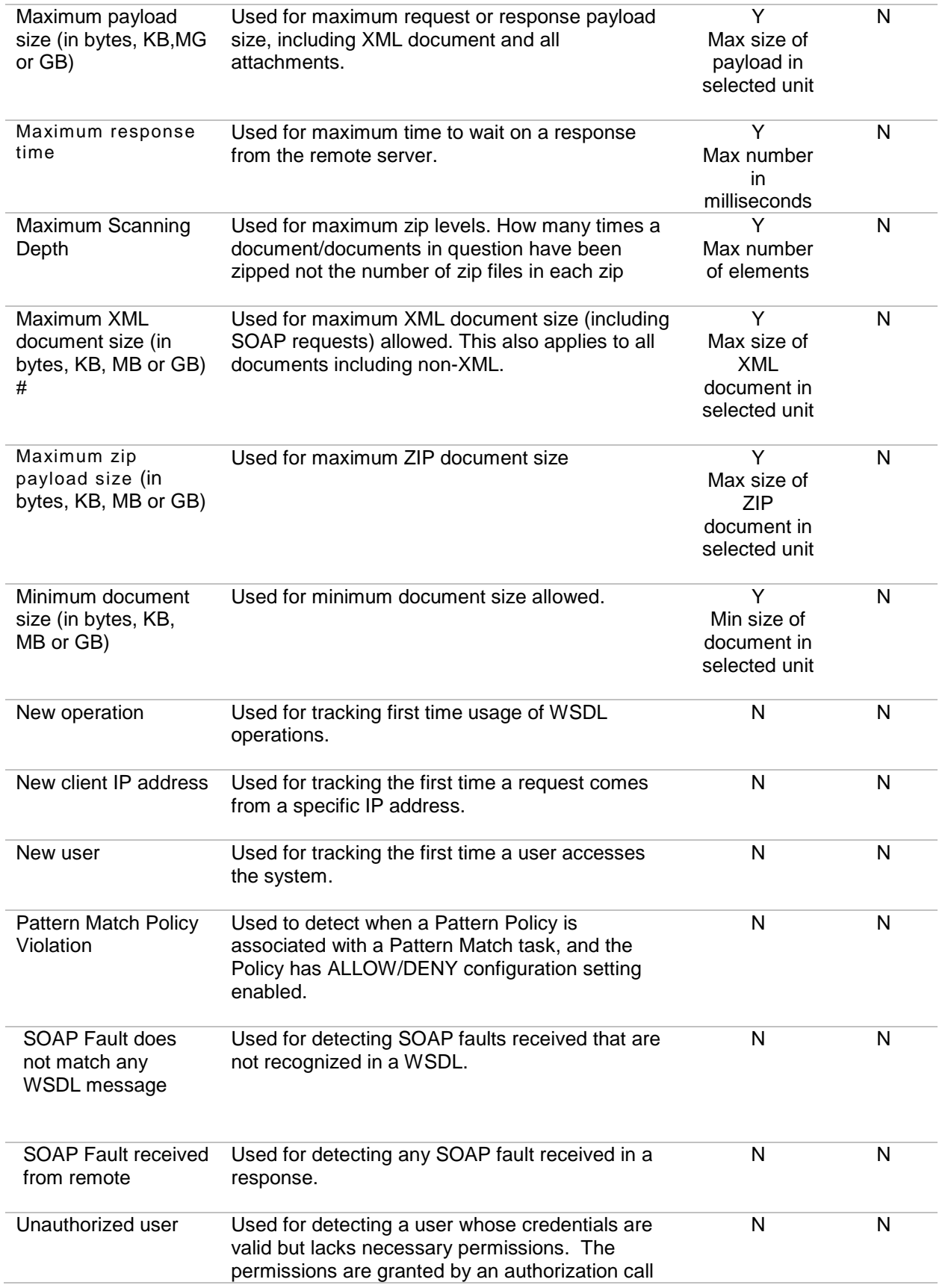

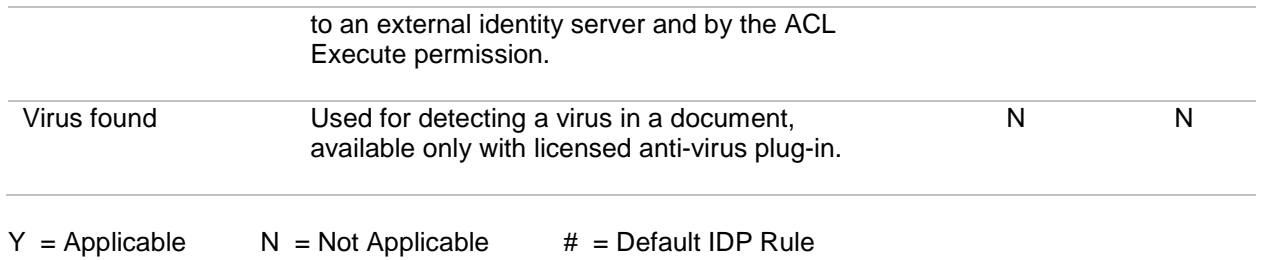

Forum Systems Sentry® Version 9.1 IDP Rules Guide I **5**

# **IDP Rule Screen Terms**

The following table describes each term and definition for the IDP Rule screen.

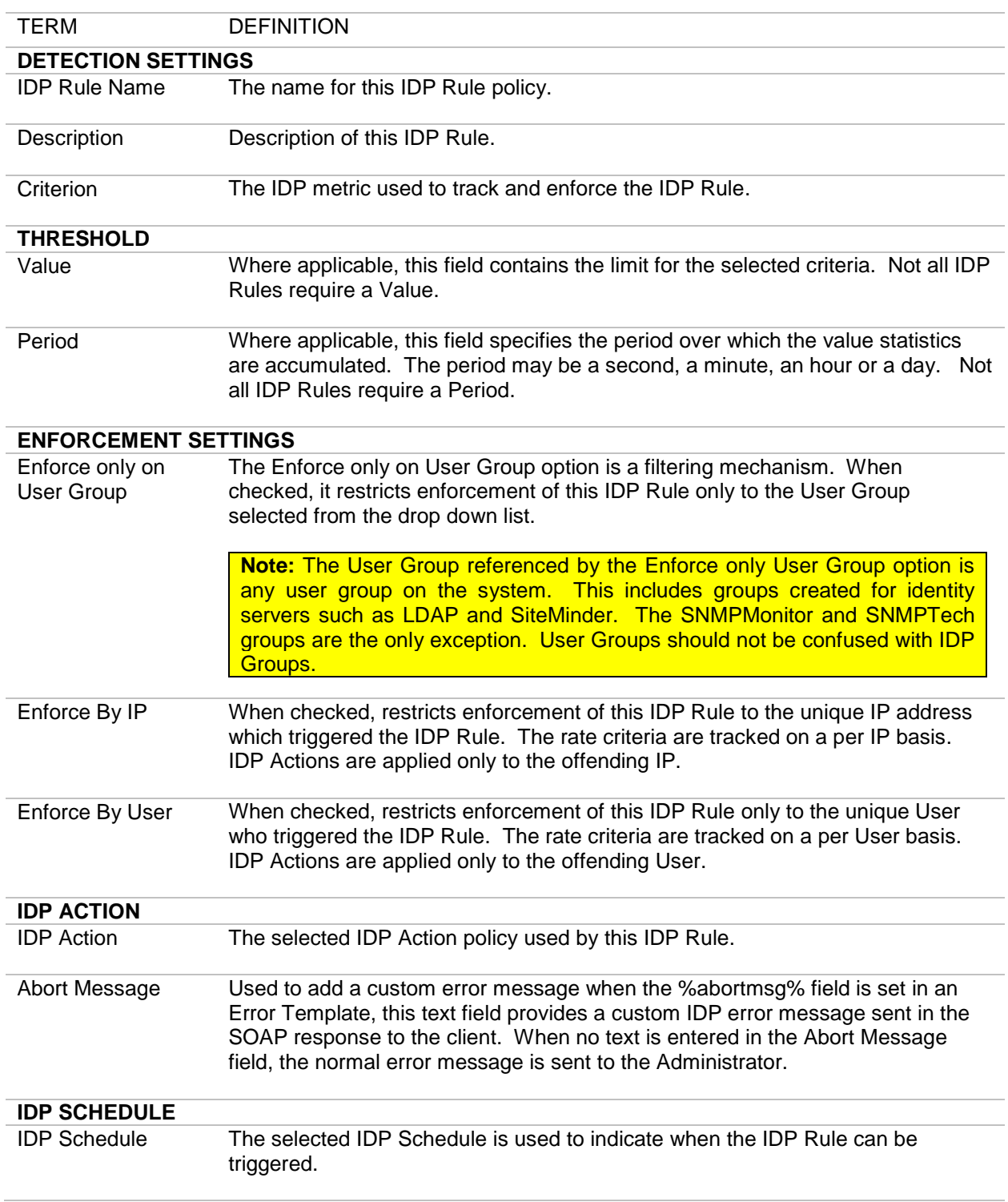

# **Value-based IDP Rules**

The IDP Rules which include value-based data are:

- Maximum attachment count
- Maximum byte count
- Maximum document count
- Maximum payload size
- Maximum XML document size
- Maximum element children
- Maximum element count
- Maximum element depth
- Maximum scanning depth
- Minimum document size

These IDP Rules are managed according to the value(s) indicated in the Value field. All specified data in the value field are integers. When throttling is activated, the resultant throttle threshold value is also an integer (rounded down if necessary).

**Note:** The size rate rules (Maximum payload size, Maximum XML document size, and Minimum document size) convert all values to bytes internally, so a maximum byte count specified as 1 MB would throttle to 512 KB when throttling is set at 50%.

# **Rate-based IDP Rules**

The IDP Rules which include rate-based data (both maximum value, also referred to as threshold value, and time period settings) are:

- Maximum byte count
- Maximum document count

These IDP Rules are managed according to the rate indicated in the Value and Period fields.

#### **How Rate-based IDP Rules Work**

All rate-based IDP Rules (i.e. maximum value and time period) are implemented by maintaining a running counter, comparing it to the maximum value, and then resetting it at the end of the specified time period.

#### **Throttling Behavior with Rate-based IDP Rules**

With rate-based IDP Rules, throttling is implemented by multiplying the specified maximum value by the throttle percent and using that as the new, effective maximum value to compare against. Since the maximum value is an integer value, integer math is used in calculating the throttle value (which truncates by default), so:

1 Document / hour throttled at 50% = 0 Documents / hour

This setting would, therefore, have the effect of blocking. If you selected 2 documents per hour, as Figure 1 displays, the throttling allows 1 document per hour to be processed through the system.

# **How Sentry Associates Rate-based IDP Rules with Throttling**

The following graphic displays an example of rate-based IDP Rules associated with throttling set and its processing consequences. Note in each of the cases below, that throttle values are rounded down to the nearest integer.

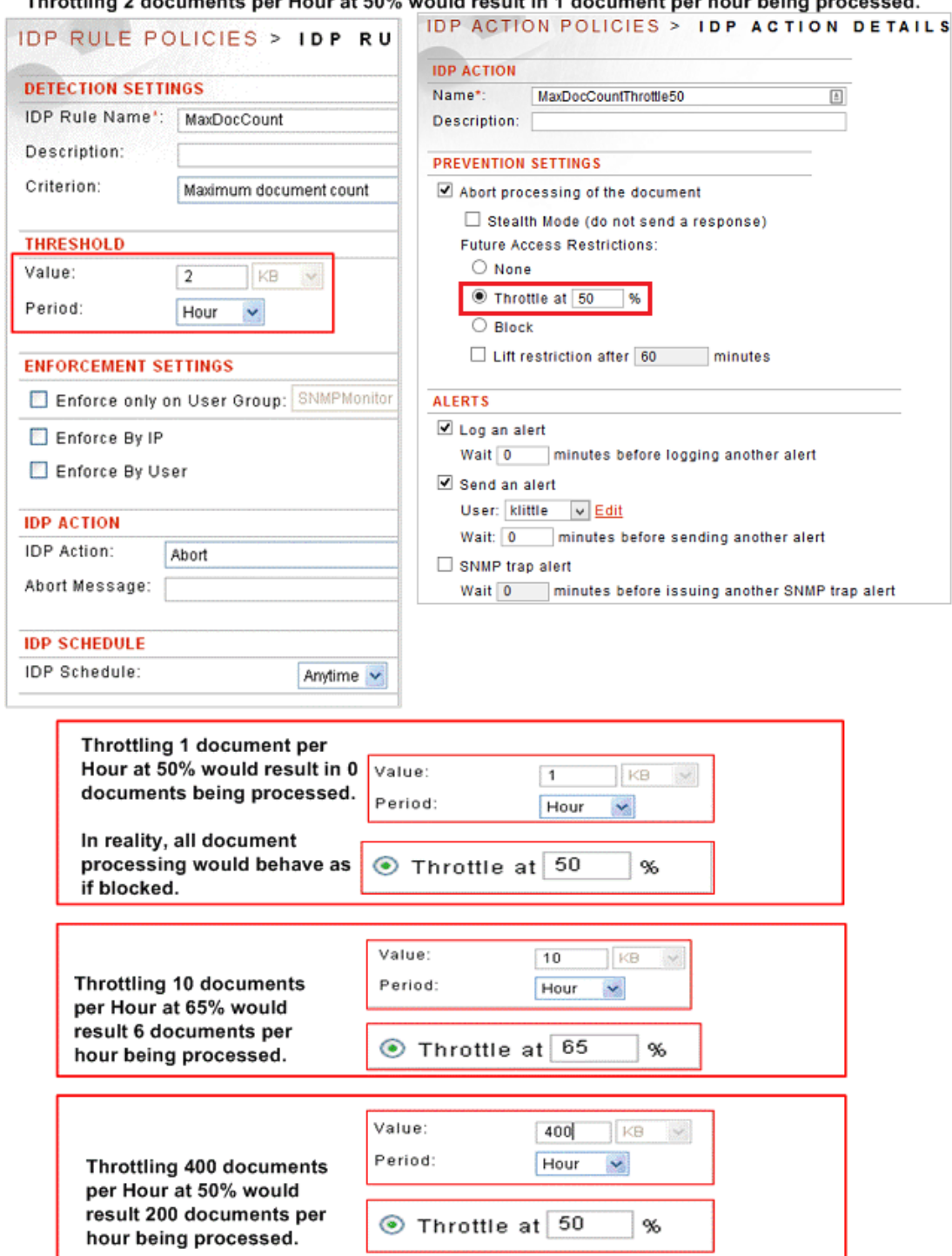

Throttling 2 documents nor Hour of 50% would result in 1 document nor hour being processed

<span id="page-11-0"></span>**Figure 1: IDP Rules and Consequences to Document Processing**

**How Sentry Manages Enforcement Settings on IDP Rules - Example 1** 

The following two graphics display enforcement settings on an IDP Rule:

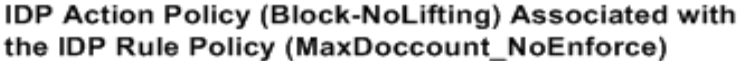

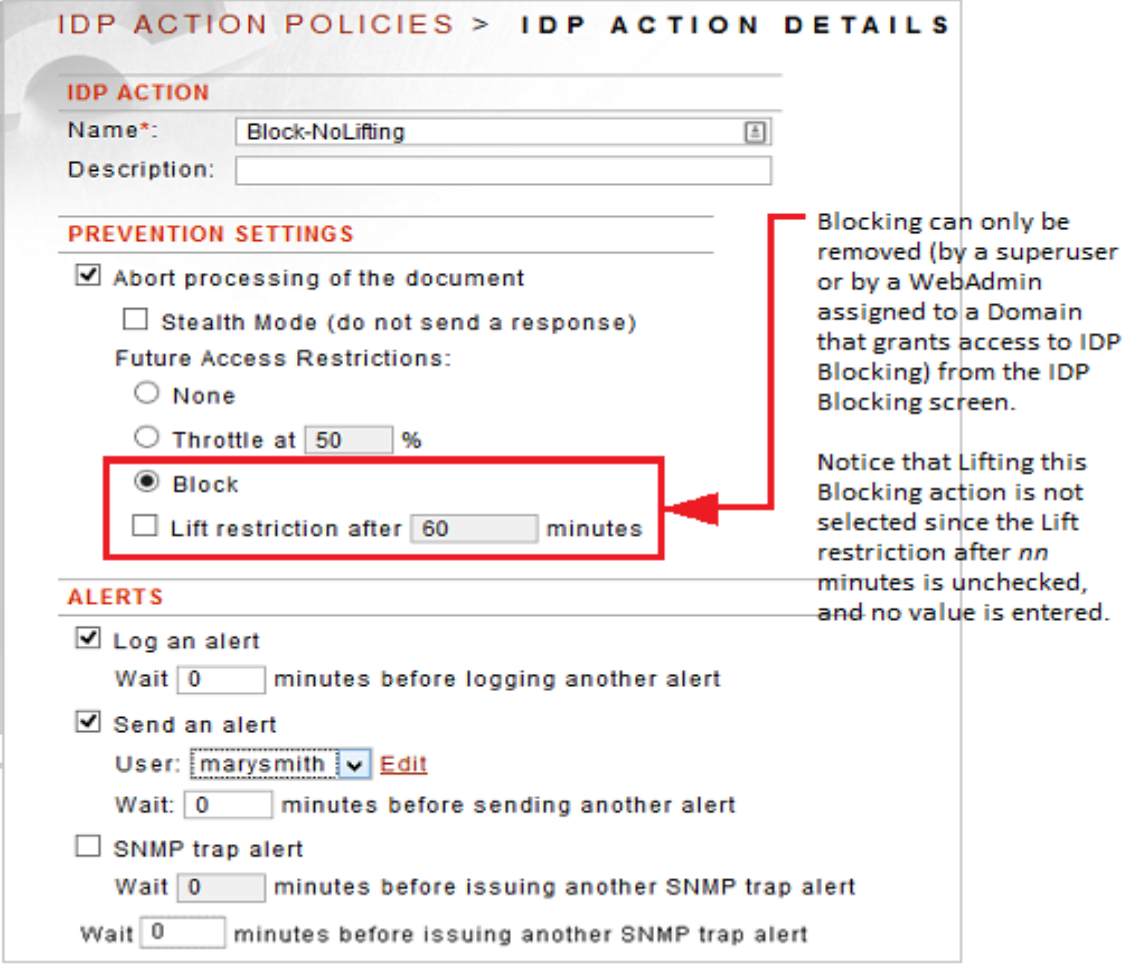

<span id="page-12-0"></span>**Figure 2: Example 1 of Enforcement Settings between an IDP Rule and an IDP Action.** 

# **How Sentry Manages Enforcement Settings on IDP Rules - Example 2**

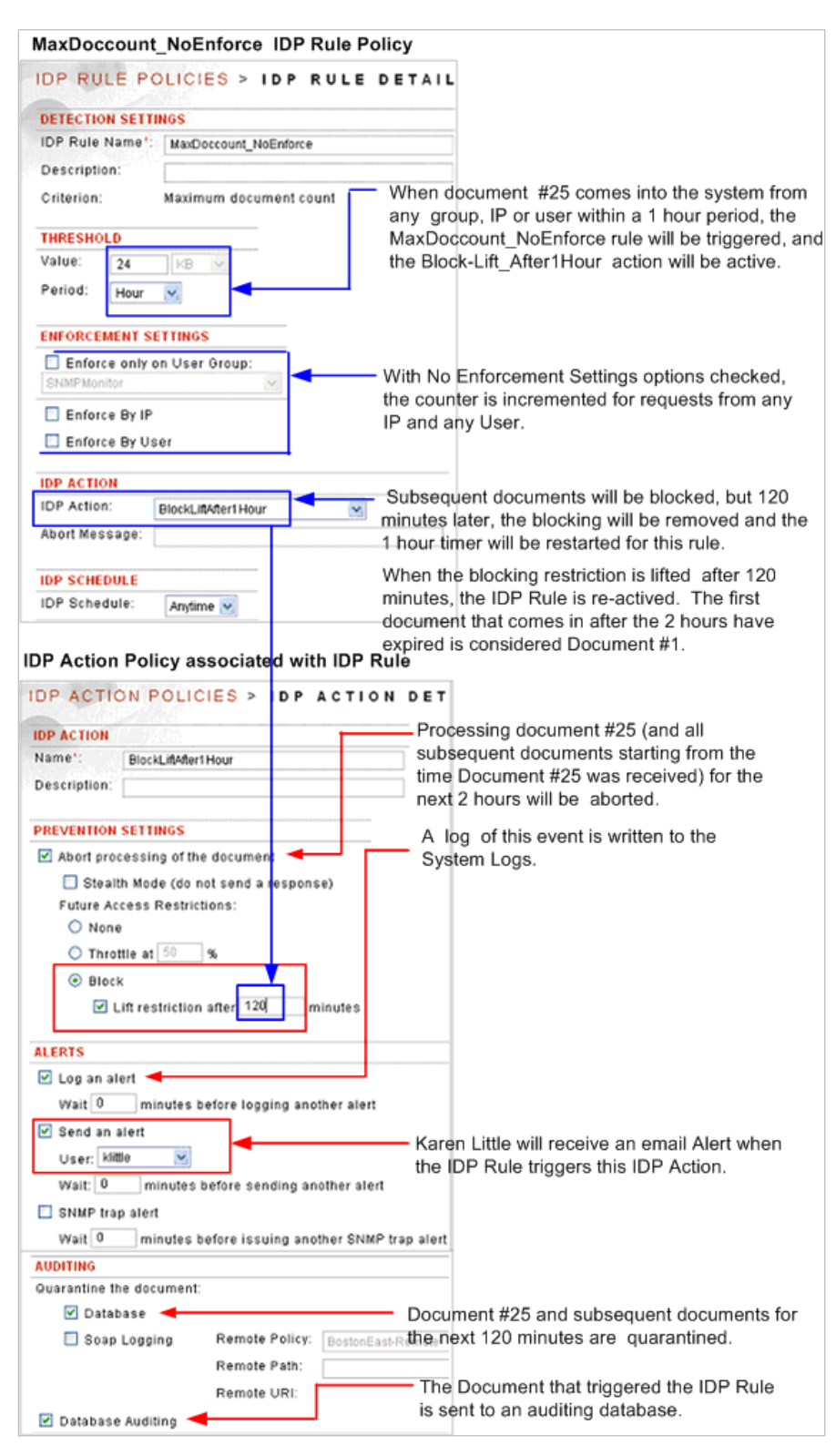

<span id="page-13-0"></span>**Figure 3: Example 2 of Enforcement Settings Betwen an IDP Rule and an IDP Action.**

# **Restrictive Configurations for Enforcement Settings**

The following hypothetical scenarios describe examples of enforcement settings for an IDP Rule:

#### **Scenario 1 - Less Restrictive Configuration for Enforcement Settings**

A less restrictive configuration for enforcement settings on an IDP Rule would be:

- MaxDocCount is 100 an Hour
- Enforce by IP is checked
- Enforce by User is checked
- IDP Action is Abort
- Schedule is Anytime

Requests are received by the system from:

- 15 unique IPs
- 50 unique Users

The actual policy request (or policy response) associated with this IDP Rule allows:

- Every IP (15)  $X$  100 docs per hour  $=$  1500 requests could be processed before the IDP Rule is triggered.
- Each User (50) X 100 docs per hour = 5000 requests could be processed before the IDP Rule is triggered.

**Caution:** In the case where both the Enforce by IP and Enforce by User checkboxes are checked, it is the combination of both unique IPs and unique users that is tracked.

In all probability, the restriction on the Enforce by IP will be hit before the restriction on the Enforce by users because it is a combination of IPs and users that is being restricted.

When a document comes into the system within an hour that exceeds the quota allowed for either an authenticated IP or authenticated User, then this IDP Rule is triggered, and all further document processing received from this unique IP (or unique User) is aborted. No further requests from this unique IP or unique user will be processed until the IDP Action is lifted.

# **Scenario 2 - More Restrictive Configuration for Enforcement Settings**

A more restrictive configuration for enforcement settings on an IDP Rule would be:

- MaxDocCount is 100 an Hour
- Enforce only on Group is unchecked
- Enforce by User is unchecked
- Enforce by IP is unchecked
- IDP Action is Abort
- Schedule is Anytime

When the 101 $^{\text{st}}$  document comes into the system within an hour from any IP and any User, the Rule is triggered. Processing of the 101<sup>st</sup> document and all subsequent documents received within this hour is aborted.

# **Scenario 3 - Selective Restrictive Configuration for Enforcement Settings**

IDP Rules can be selectively enforced by checking the "Enforce only on Group" option and selecting an appropriate Group on which to enforce the IDP Rule. A selective restrictive configuration for enforcement settings on an IDP Rule would be:

- MaxDocCount is 100 an Hour
- Enforce only on Group is checked
- A user Group is selected from the drop down list
- IDP Action is Abort
- Schedule is Anytime

Because the Enforce only on user group option is a filtering mechanism, only traffic from the group is analyzed by this IDP Rule. When the 101st document comes into the system within an hour (all 100 previous documents originated from members of the selected group), the Rule is triggered and processing is aborted. Documents coming into the system from any other users not in the specified group are not affected.

#### <span id="page-15-0"></span>**IDP Rule Policies Examples**

#### **The IDP Rule Policies Examples**

Examples for IDP Rule policies include:

- Add an IDP Rule policy.
- Add an IDP Rule policy with a Custom Error Message.

### <span id="page-16-0"></span>**Add an IDP Rule Policy**

Follow these steps to add an IDP Rule policy:

the control of the control of the

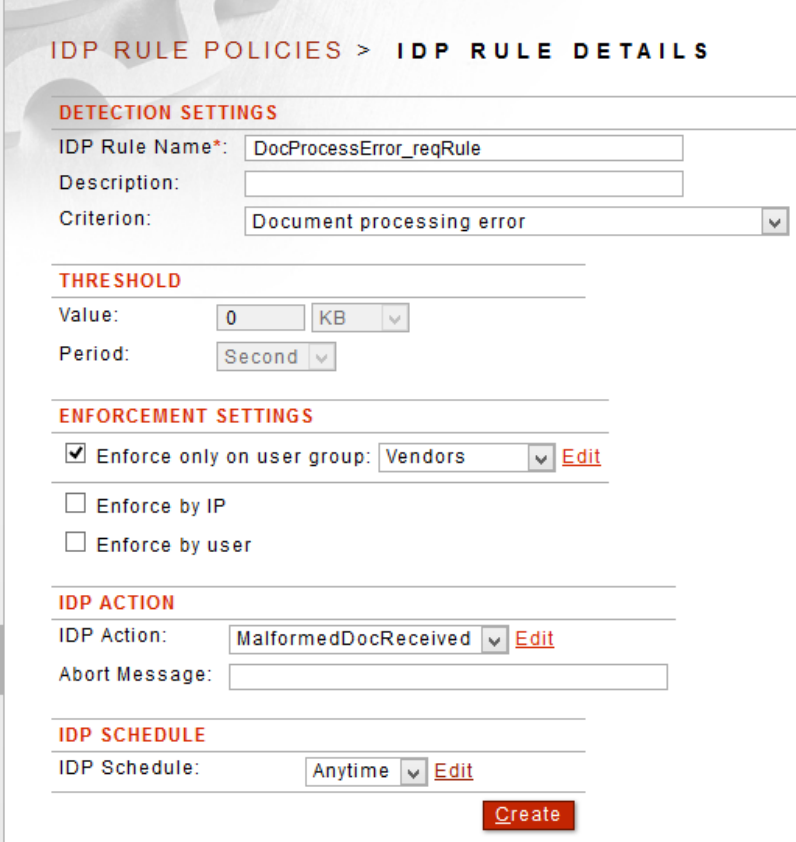

- From the Navigator, select the **Rules** screen. In the IDP Rule Name field, enter a **name** for this IDP Rule.
- In the Description field, enter a **description** for this IDP Rule (optional).
- In the Criterion drop down list, select the **criteria** for this IDP Rule.
- Skip the Value and Period fields. These settings are not appropriate for this rule.
- From the ENFORCEMENT SETTINGS section, check the **Enforce only on User Group**  checkbox. From the drop-down list, select a **Group name**.
- Skip the Enforce By IP and Enforce By User checkboxes.
- From the IDP ACTION section, aligned with IDP Action, select an **action** that should occur if this IDP Rule is triggered.
- Skip the Abort Message field.
- From the IDP SCHEDULE section, aligned with IDP Schedule, select the schedule that this action will follow if this IDP Rule is triggered.
- Click **Create**.

### <span id="page-17-0"></span>**Add an IDP Rule Policy with a Custom Error Message**

This instruction assumes you have created an Error Template and defined a custom Error Message using the **%abortmsg%** replacement value. For more information, refer to the Error Handling Templates section of the *Forum Systems Sentry Version 9.1 Network Policies Guide.*

Add an IDP Rule policy with a custom Error Message in the same manner shown in Add an IDP Rule Policy with these additional steps:

- In the Abort Message field, enter the **text** of the custom message.
- From the IDP SCHEDULE section, aligned with IDP Schedule, select the schedule that this action will follow if this IDP Rule is triggered.
- Click **Create**.

**Note:** Now that you have created an IDP Rule policy that includes a custom error message, you must also associate it with a WSDL policy to be active.

# **Constraints of IDP Rule Policies**

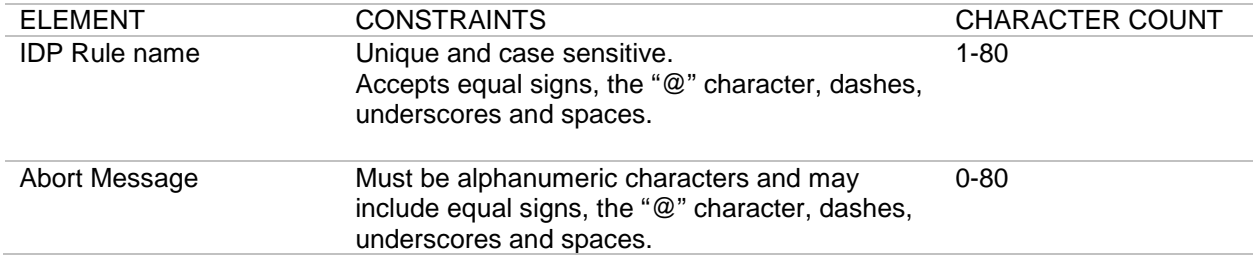

# **Specifications of IDP Rule Policies**

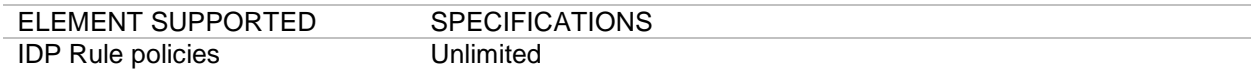

# **Database Dictionary for Quarantine Tables**

The following tables list common database terms, definitions and conventions used in the Quarantine database.

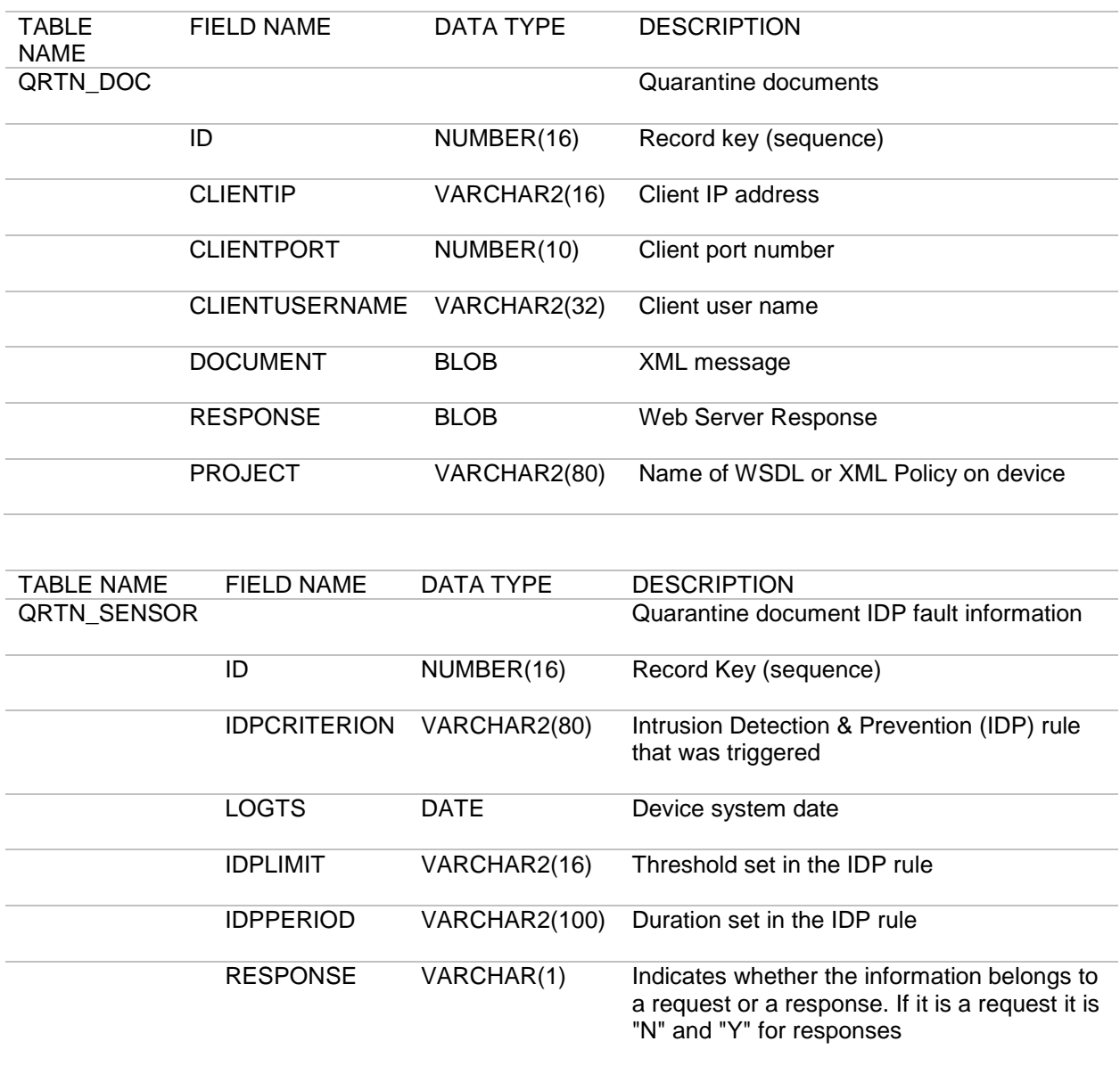

# <span id="page-19-0"></span>**IDP GROUPS**

#### <span id="page-19-1"></span>**IDP Groups Overview**

An IDP Group is a collection of individual IDP Rules providing a global method of applying and reusing IDP Rules.

#### **Group Types**

The types of IDP Groups available are:

- WSDL Policy
- WSDL Operation
- XML Policy
- JSON Policy
- REST Policy
- HTML Policy

# **Default IDP Groups**

Default IDP Groups on the system apply IDP Rules on the following levels:

- System Group (global-level group rules are global across all policies).
- Default WSDL Policy Group (mid-level group rules are set at the WSDL Policy level and apply to all the operations in that WSDL Policy).
- Default Operation Group (most granular-level group rules are set at the individual operation level for a specified WSDL Policy).
- Default XML Policy Group (mid-level group rules are set at the XML Policy Level and apply to all request in that XML Policy)
- Default JSON Policy Group (mid-level group rules are set at the JSON Policy Level and apply to all request in that JSON Policy)
- Default REST Policy Group (mid-level group rules are set at the REST Policy Level and apply to all request in that REST Policy)
- Default HTML Policy Group (mid-level group rules are set at the HTML Policy Level and apply to all request in that HTML Policy)

Each applicable group acts on every request and response that comes into the system.

#### **Reset the Default IDP Groups**

Superusers may reset any of the default IDP to its default factory state by selecting the **default IDP Group name link** from the IDP GROUP POLICIES screen. On the IDP GROUP DETAILS screen, select **Reset**.

# **The System Group**

The System Group may reference any IDP Rule and acts on every request and response that is processed by the system. The System Group is not explicitly associated with any policy. It is applied globally to all transactions.

There is only one System Group. It comes pre-loaded on the system, cannot be deleted, and is editable only to superusers of the system.

#### **The Default WSDL Policy Group**

The Default WSDL Policy Group may reference any IDP Rule and acts on every WSDL policy that is processed by the system. There is only one Default WSDL Policy Group. It comes pre-loaded on the system, and cannot be deleted. However, the IDP Rules associated with the Default WSDL Policy Group can be edited.

When you create a new WSDL policy, the IDP Rules tab will, by default, associate this policy with the Default WSDL Policy Group in the IDP Group field. Administrators may associate another IDP Group to this WSDL policy at any time.

# **IDP Groups of the Type WSDL Policy**

An IDP Group of the type WSDL Policy may be created to apply to all operations defined in a WSDL policy. IDP Rules referenced by an IDP Group of this type may be configured to apply to WSDL message requests, responses or both.

# **The Default Operation Group**

The Default Operation Group may reference any IDP Rule and acts on every WSDL operation request and response that is processed by the system. There is only one Default Operation Group. It comes preloaded on the system, and cannot be deleted. However, the IDP Rules associated with the Default Operation Group can be edited.

Every operation in the new WSDL policy is also associated, by default, with the Default WSDL Operation Group. The Default WSDL Operation Group does not contain any IDP Rules. Administrators may add IDP Rules to this group whenever appropriate.

# **IDP Groups of the Type WSDL Operation**

An IDP Group of the type WSDL Operation may be created to apply to specific operations defined in a WSDL policy. IDP Rules referenced by an IDP Group of this type may be configured to apply to the request message, the response message or both.

# **The Default XML Policy Group**

The Default XML Policy group may reference any IDP Rule and act on every XML request and response that is processed by the system. There is only one Default XML Policy Group. It comes pre-loaded on the system, and cannot be deleted. However, the IDP Rules associated with the Default XML Policy group can be edited.

#### **IDP Group of the Type XML Policy**

An IDP Group of the type XML Policy may be created to apply to all operations defined in an XML Policy. IDP Rules referenced by an IDP Group of this type may be configured to apply to all XML requests, responses, or both.

When you create a new XML policy, the IDP Rules tab will, by default, associate this policy with the Default XML Policy Group in the IDP Group field. Administrators may associate another IDP Group to this XML policy at any time.

# **The Default JSON Policy Group**

The Default JSON Policy group may reference any IDP Rule and act on every JSON request and response that is processed by the system. There is only one Default JSON Policy Group. It comes preloaded on the system, and cannot be deleted. However, the IDP Rules associated with the Default JSON Policy group can be edited.

# **IDP Group of the Type JSON Policy**

An IDP Group of the type JSON Policy may be created to apply to all operations defined in an JSON Policy. IDP Rules referenced by an IDP Group of this type may be configured to apply to all JSON requests, responses, or both.

When you create a new JSON policy, the IDP Rules tab will, by default, associate this policy with the Default JSON Policy Group in the IDP Group field. Administrators may associate another IDP Group to this JSON policy at any time.

# **The Default REST Policy Group**

The Default REST Policy group may reference any IDP Rule and act on every REST request and response that is processed by the system. There is only one Default REST Policy Group. It comes preloaded on the system, and cannot be deleted. However, the IDP Rules associated with the Default REST Policy group can be edited.

#### **IDP Group of the Type REST Policy**

An IDP Group of the type REST Policy may be created to apply to all operations defined in an REST Policy. IDP Rules referenced by an IDP Group of this type may be configured to apply to all REST requests, responses, or both.

When you create a new REST policy, the IDP Rules tab will, by default, associate this policy with the Default REST Policy Group in the IDP Group field. Administrators may associate another IDP Group to this REST policy at any time.

#### **The Default HTML Policy Group**

The Default HTML Policy group may reference any IDP Rule and act on every HTML request and response that is processed by the system. There is only one Default HTML Policy Group. It comes preloaded on the system, and cannot be deleted. However, the IDP Rules associated with the Default HTML Policy group can be edited.

# **IDP Group of the Type HTML Policy**

An IDP Group of the type HTML Policy may be created to apply to all operations defined in an HTML Policy. IDP Rules referenced by an IDP Group of this type may be configured to apply to all HTML requests, responses, or both.

When you create a new HTML policy, the IDP Rules tab will, by default, associate this policy with the Default HTML Policy Group in the IDP Group field. Administrators may associate another IDP Group to this HTML policy at any time.

# **Procedure for Enabling an IDP Group Policy**

For an IDP Group policy to function properly, or be fully enabled, Administrators must:

- 1. Create the IDP Group policy.
- 2. Assign one or more IDP Rules to this IDP Group policy.

Associate the IDP Group policy to: a WSDL Policy, XML Policy or WSDL operation.

# **IDP Groups Examples**

# <span id="page-22-0"></span>**The IDP Groups Examples**

Examples for IDP Groups include:

- Add an IDP Group Policy.
- Add / Remove IDP Rules in an IDP Group Policy.

# <span id="page-23-0"></span>**Add an IDP Group Policy**

Follow these steps to add an IDP Group policy:

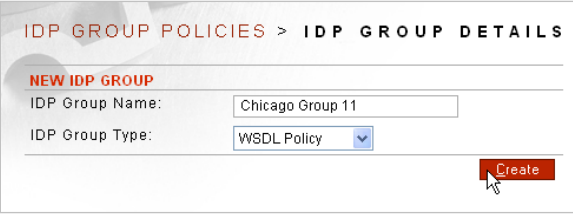

#### **IDP GROUP POLICIES > IDP GROUP DETAILS**

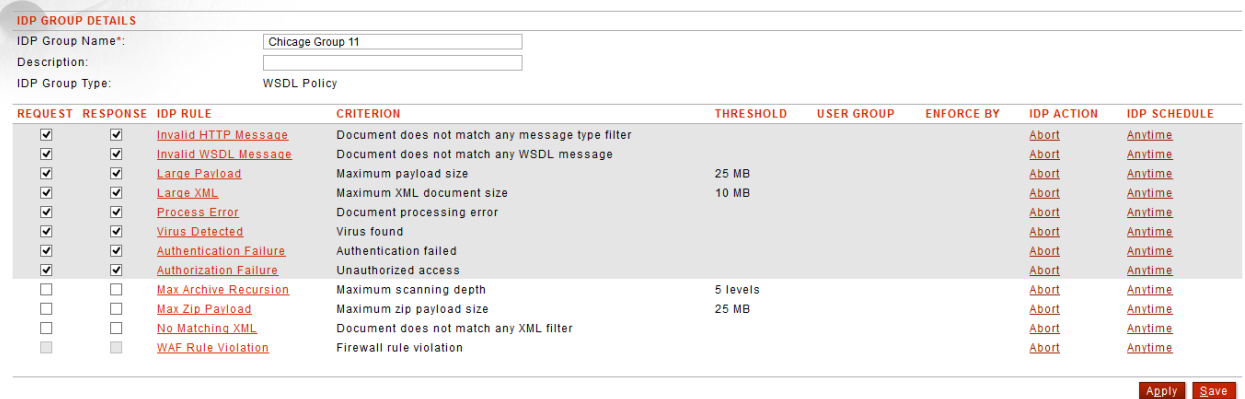

- From the Navigator, select the **Groups** screen. Select **New.**
- On the NEW IDP GROUP screen, in the IDP Group Name field, enter a **name**.
- In the IDP Group Type field, select **WSDL Policy**, then click **Create**.
- Under the REQUEST and RESPONSE columns, check all the **checkboxes** aligned with the default IDP Rules which should apply to WSDL requests and responses, and then click **Save**.

# <span id="page-24-0"></span>**Add or Remove IDP Rules in an IDP Group Policy**

After creating an IDP Group, Administrators must edit the group to add IDP request and / or response rules to the new group. Follow these steps to add an IDP Rule to an IDP Group:

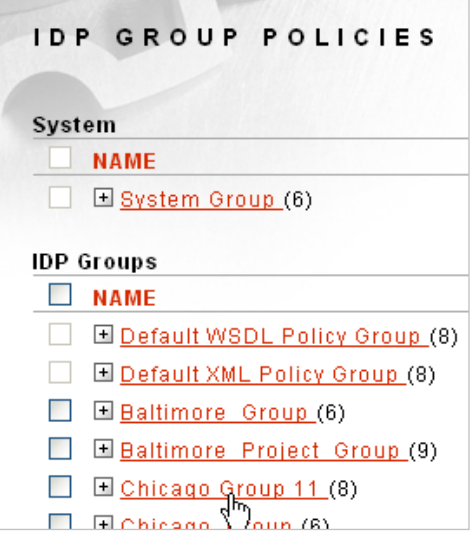

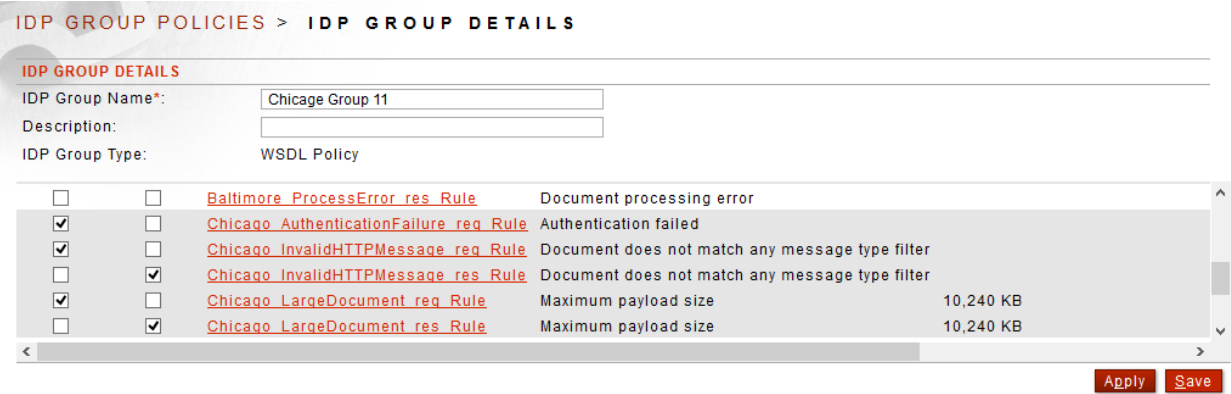

- From the Navigator, select the **Groups** screen. Select an **IDP Group name** link.
- On the IDP GROUP DETAILS screen, scroll down to view all IDP Rules currently on the system.
- Check the **checkbox** prefacing each IDP Rule that should be associated with the IDP Group.
- Click **Save**.

# **Constraints of IDP Group Policies**

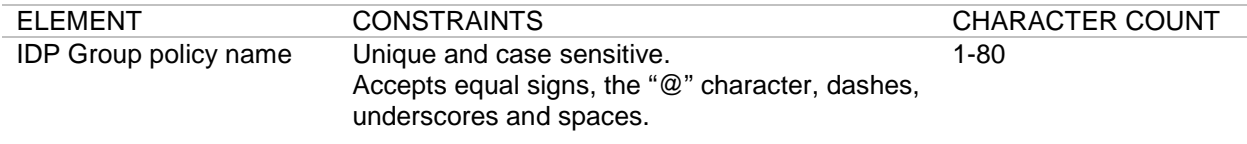

# **Specifications of IDP Group Policies**

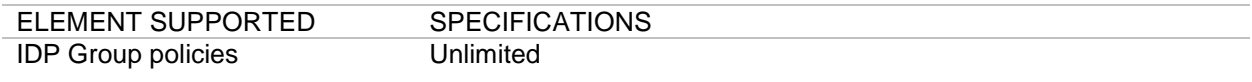

# <span id="page-26-0"></span>**IDP ACTIONS**

### <span id="page-26-1"></span>**IDP Actions Overview**

An IDP Action is a defined behavior that is executed when an IDP rule has been triggered. One IDP Action might be to notify Administrators. Each IDP Rule is associated with one IDP action policy. IDP Action policies also include IDP auditing functionality, which captures IDP data and sends it to a relational database. IDP auditing requires that an Archiving policy exists on the system and is enabled.

# **The Default Abort IDP Action Policy**

The default Abort IDP Action policy that is pre-loaded on the system aborts processing of the the document and logs and alert. This policy cannot be deleted; however, Administrators may edit it.

# **Alert Handling**

The system provides the following alert actions:

- Log an alert.
- Send an alert.
- SNMP trap alert.

These options are discussed in the IDP Action Detail Screen Terms table.

#### **Alert Events**

The following table displays the details of an IDP Action alert that are logged, and their descriptions:

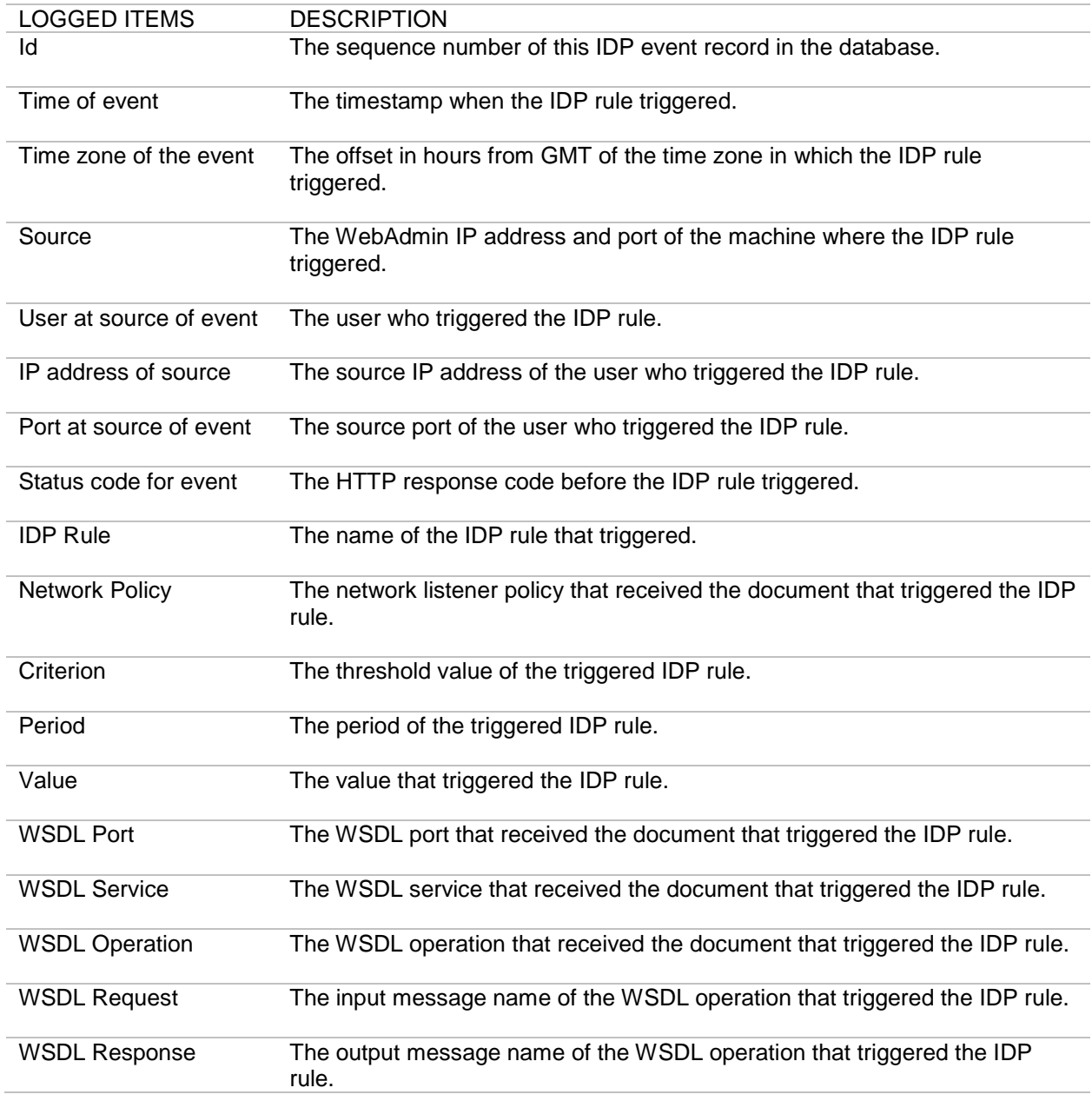

# **IDP Action Details Screen Terms**

The following table describes each term and definition for the IDP Action details screen in WSDL policies. The Prevention Settings portion of IDP Action policies contains all settings that refer to Intrusion Prevention.

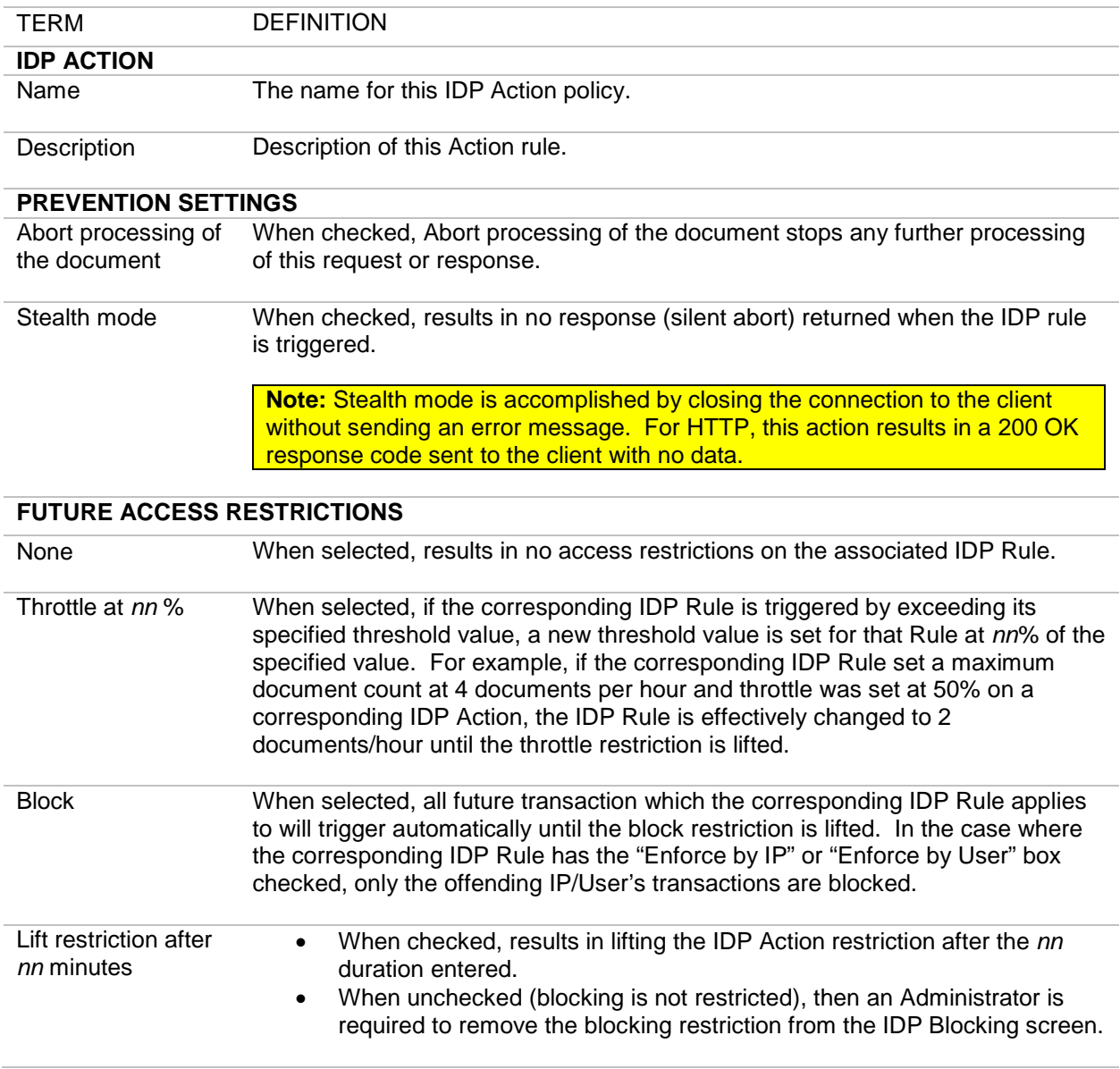

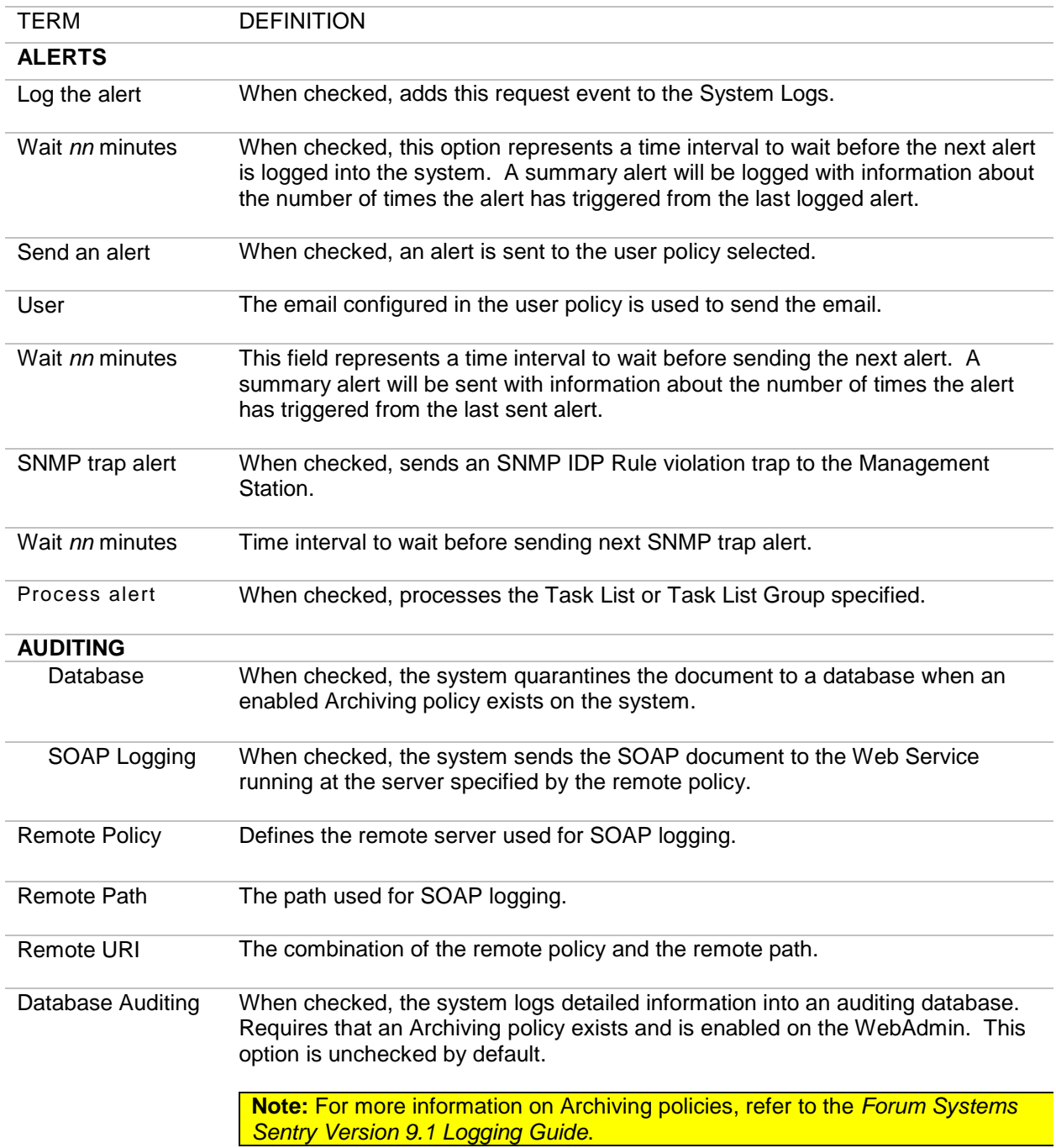

# **IDP Action Policies Examples**

#### <span id="page-30-0"></span>**The IDP Action Policies Examples**

Examples for IDP Actions in a WSDL policy include:

• Add an IDP Action policy.

#### <span id="page-30-1"></span>**Add an IDP Action Policy**

Only after creating an IDP Action policy is it available to be bound to an IDP Rule. Email is assigned to a valid system User listed on the USER MANAGEMENT screen. This instruction assumes that your SMTP server is configured (from the System screen). Follow these steps to add an IDP Action policy, and sets quarantine a document to a database and sets quarantine a document to a remote server via SOAP.

#### **Adding an IDP Action Policy**

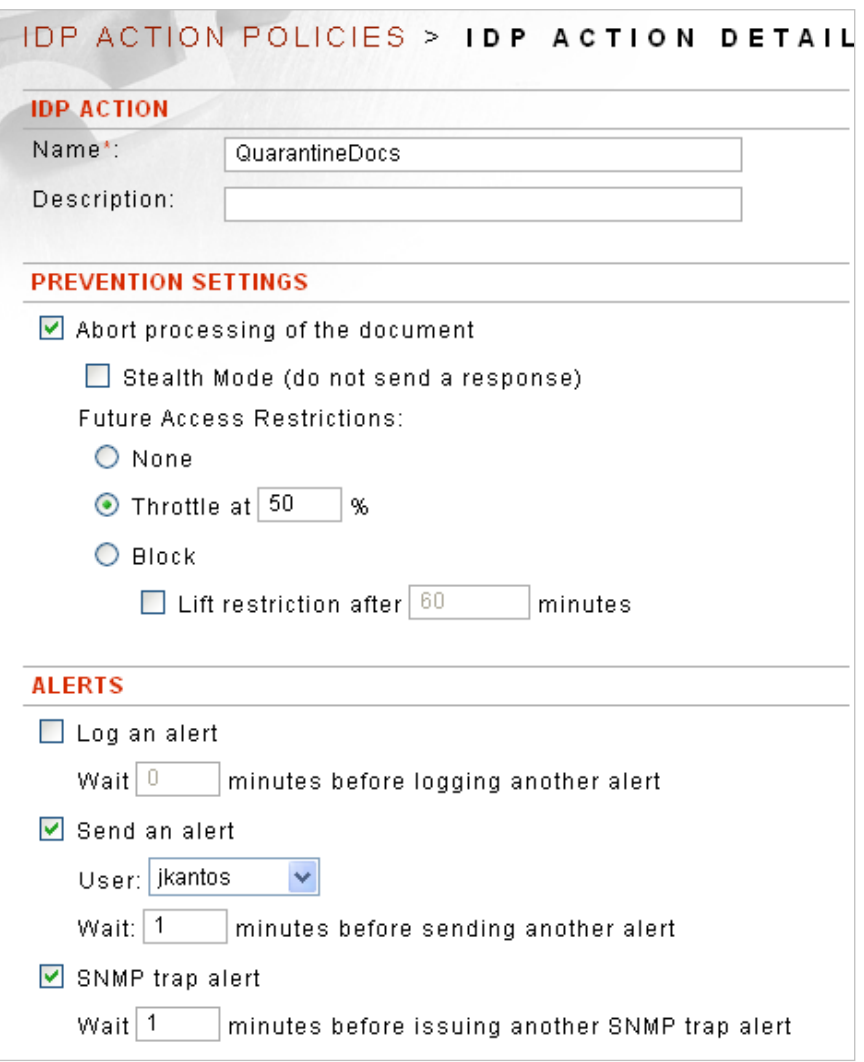

- From the Navigator, select the **Actions** screen. Select **New**.
- On the IDP ACTION POLICY screen, in the Name field, enter a **name** for this Action policy.
- In the Description field, enter a **description** for this Action policy (optional).
- Check the Abort processing of the document **checkbox**.
- Skip the Stealth mode (do not send a response) checkbox.
- Skip the None field.
- Select the **Throttle at** *nn* % radio button. Enter **50** as the value.
- Skip the Block and Lift restriction after *nn* minutes options.
- Skip the Log the alert and the Wait *nn* minutes before logging another alert options.
- Check the **Send an alert** checkbox.
- From the User drop down list, select a **user name** as the recipient of the alert email.
- In the Wait field, overwrite 0 minutes to **another value** minute before sending another alert.
- Check the **SNMP trap alert** checkbox.
- Enter **1** as the value in the Wait *nn* minutes before issuing another SNMP trap alert text field.

# **Constraints of IDP Action Policies**

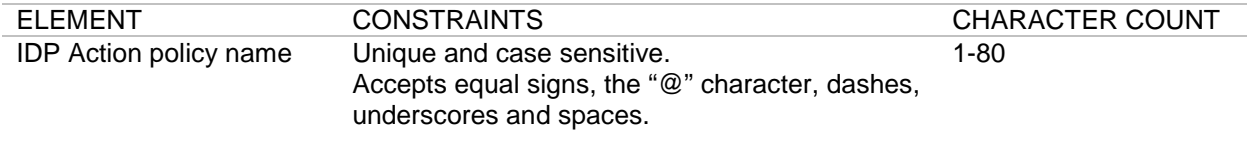

# **Specifications of IDP Action Policies**

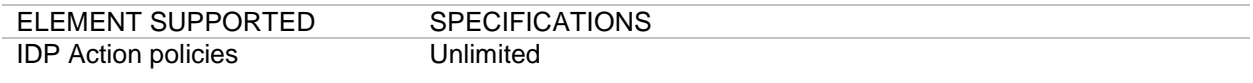

# <span id="page-33-0"></span>**IDP SCHEDULES**

#### <span id="page-33-1"></span>**IDP Schedules Overview**

An IDP Schedule policy allows Administrators to schedule when an IDP Action policy is to be active. The IDP Schedule policy, associated with an IDP Action, provides a method of restricting a date/time during which requests being processed must meet the Request or Response criteria set in an IDP Rule policy.

### **The Default Anytime Schedule**

The Anytime IDP Schedule is pre-loaded on the system and is uneditable. Administrators are free to use the default Anytime IDP Schedule policy, or created custom schedules to meet their business requirements.

# **IDP Schedules Examples**

#### <span id="page-33-2"></span>**The IDP Schedules Examples**

The example for IDP Schedule policies is Add an IDP Schedule policy.

# <span id="page-34-0"></span>**Add an IDP Schedule Policy**

Follow these steps to add an IDP Schedule policy:

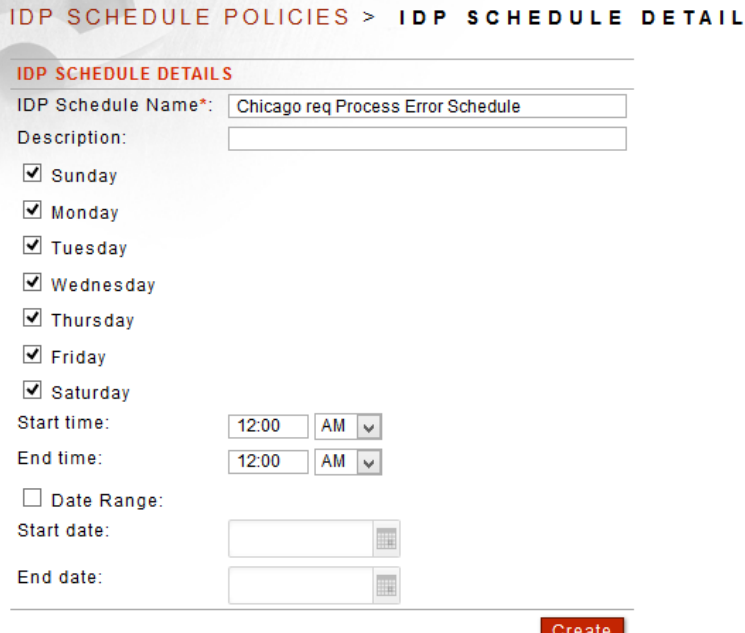

- From the Navigator, select the **Schedules** screen. Select **New**.
- On the IDP SCHEDULE POLICY screen, in the IDP Schedule name field, enter a **name** for this Schedule policy.

s

- In the Description field, enter a **description** for this Action policy (optional).
- For the days of the week, check the **checkbox** aligned with each day the schedule should run.
- Retain the default Start time values.
- Retain the default End time values.
- Click **Create**.

#### **Constraints of IDP Schedule Policies**

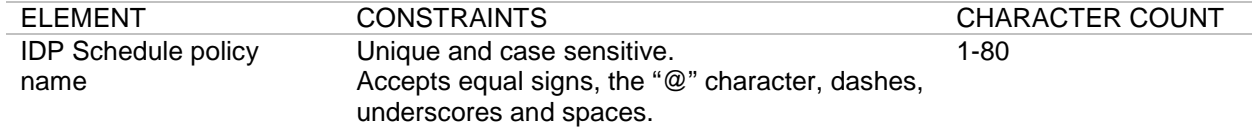

# **Specifications of IDP Schedule Policies**

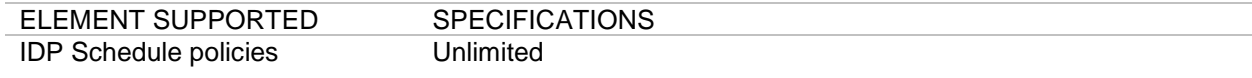

# <span id="page-36-0"></span>**IDP BLOCKING**

# <span id="page-36-1"></span>**IDP Blocking Overview**

The IDP Blocking screen provides a method of monitoring access restrictions placed on users or IPs because of IDP Rule violations. An IP or user can have its access restricted if it violates an IDP Rule which is associated with an IDP Action that has Blocking or Throttling set. Access to the IDP Blocking screen is available only to super users or a WebAdmin user with a Domain that grants access to IDP Blocking.

#### **IDP Blocking Screen Terms**

The following table describes each term and definition for the IDP blocking screen:

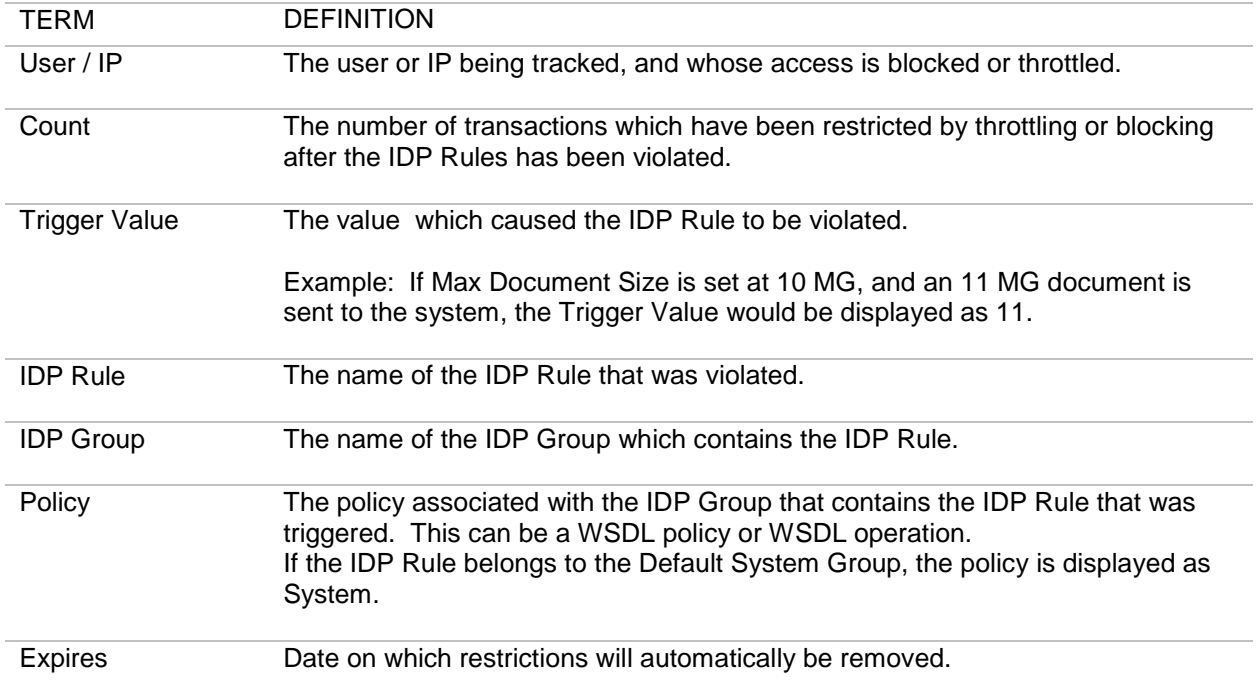

#### **Relationship between IDP Rules and IDP Actions and IDP Blocking**

Historical data is tracked by both IP and user. Access restrictions are refused on IPs and users as applicable by the Enforce by IP and Enforce by User options set on an IDP Rule policy.

# **IDP Blocking Examples**

#### <span id="page-36-2"></span>**The IDP Blocking Examples**

Examples for IDP Blocking screen include:

- View IDP Blocking / Throttling Details.
- Remove IDP Blocking or Throttling Restriction.

# <span id="page-37-0"></span>**View IDP Blocking or Throttling Details**

Follow these steps to view IDP Blocking / Throttling details:

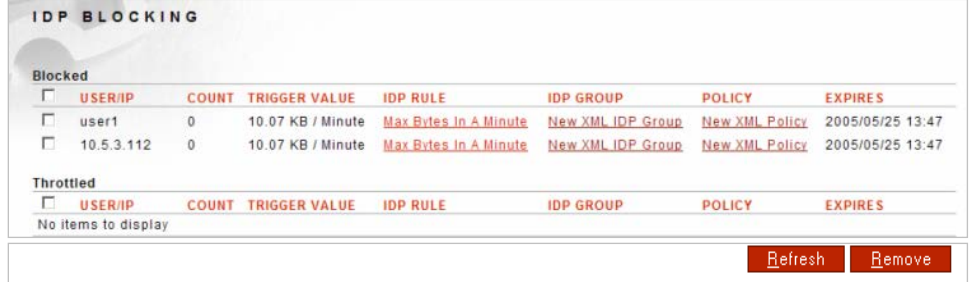

- From the Navigator, select the **IDP Blocking** screen.
- Review data on all violated IDP Rules associated with an IDP Action policy set to blocking or throttling.

#### <span id="page-37-1"></span>**Remove IDP Blocking or Throttling Restriction**

Follow these steps to remove IDP Blocking / Throttling restriction:

- From the Navigator, select the **IDP Blocking** screen.
- Check the **checkbox** aligned with the IDP Blocking policy to remove, and then click **Remove**.

# <span id="page-38-0"></span>**IDP Config – Aggregate IDP Across Multiple Sentry Instances**

# <span id="page-38-1"></span>**IDP Config Overview**

The IDP Config policy allows Administrators to enforce rate IDP Rules across different systems running behind a load balancer. Two or more systems are needed to use this feature. One of the systems in the cluster will behave as the Policy Server. All other systems will behave as agents. The Policy Server acts as a central location to keep track of the statistics for all the systems in the cluster. The agents update the Policy Server statistics, and receive information to handle the incoming requests.

# **IDP Config Screen Terms**

The following table describes each term and definition for the IDP config screen:

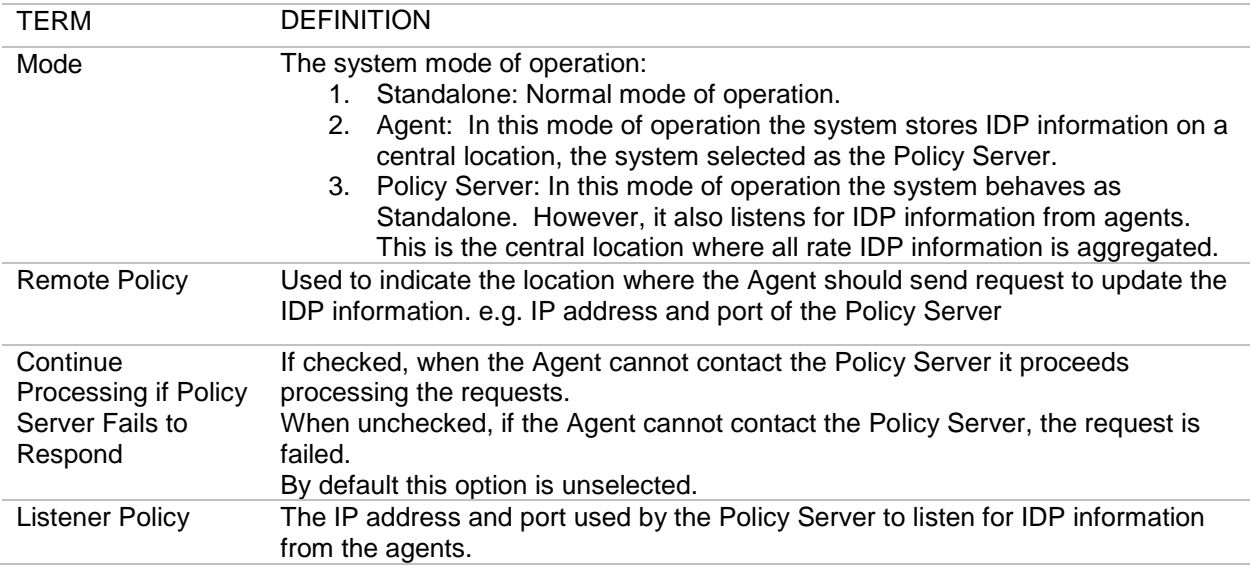

# <span id="page-38-2"></span>**IDP Config Configuration**

As mentioned earlier at least two systems are required. One of the systems is going to be the Policy Server where the IDP values are stored. The other system will act as the agent that will ak the Policy Server whther it should allow the request through or not. Only the rate IDP rules, Maximum Document Count and Maximum Byte Count, are aggregated.

- On the System that will be the Policy Server, create a new HTTP Listener Policy that will listen for requests from the agent systems. Do not apply any authentication, just create a basic HTTP Listener.
- On the System that will be the Policy Server go to the IDP Config screen and set the Mode to Policy Server and select the new HTTP Listener Policy created in the step above.
- Create new IDP Rules for Maximum Document Count and/or Max Byte Count as needed. The IDP action used should have the blocking feature enabled if you want to be able to see what user or IP is being blocked on the IDP Blocking screen.
- Add the new IDP Rules to the IDP Group that is associated to the WSDL or XML policy.
- Transfer the WSDL or XML policy that you are working with to the agent system. This can be done via the Agent transfer or manually exporting the policy and importing it into the agent instance. This will also transfer the HTTP Listener policy, so be sure the listener policy has the use device IP option enabled to avoid an IP conflict with the listeners. The new IDP Rules will also be transferred.
- On the Agent system, create a new HTTP Remote policy that points to the HTTP Listener policy on the Policy Server system.
- On the Agent system, go to the IDP Config screen and set the mode to Agent. Select the new HTTP Remote policy created in the step above.

Requests sent to either system will increate the "count", once the limit is reach both instances will enforce the IDP Action configured in the new IDP Rules just created.

# **INDEX**

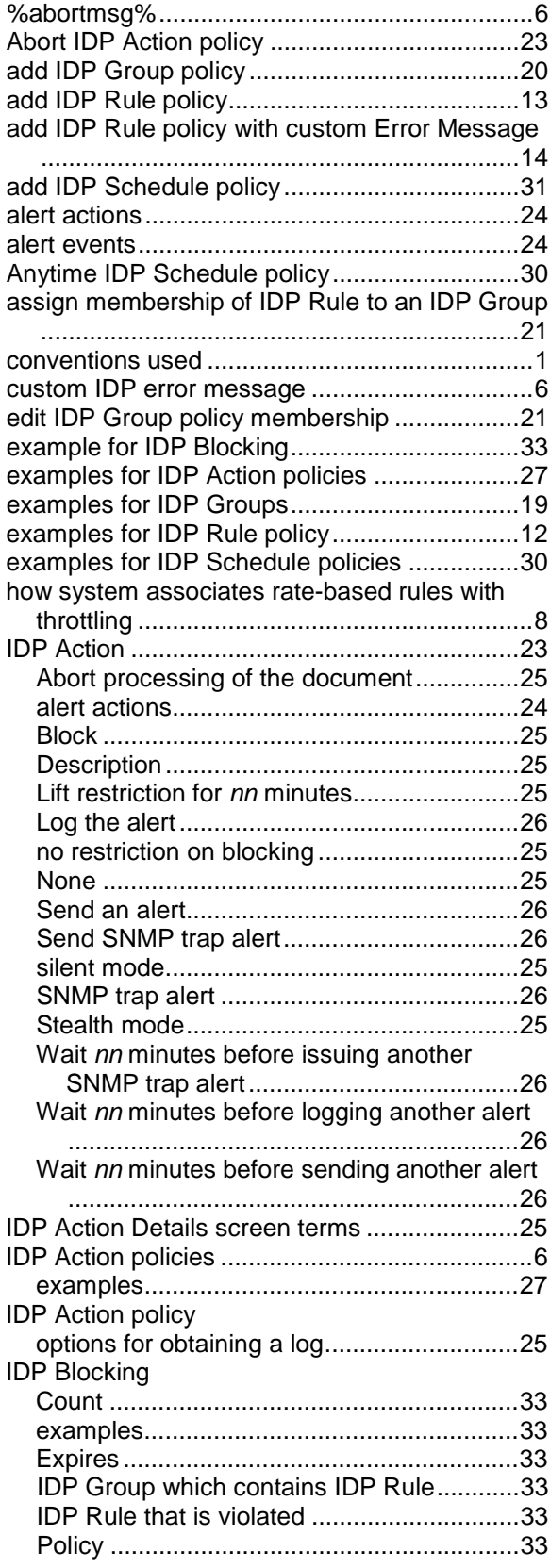

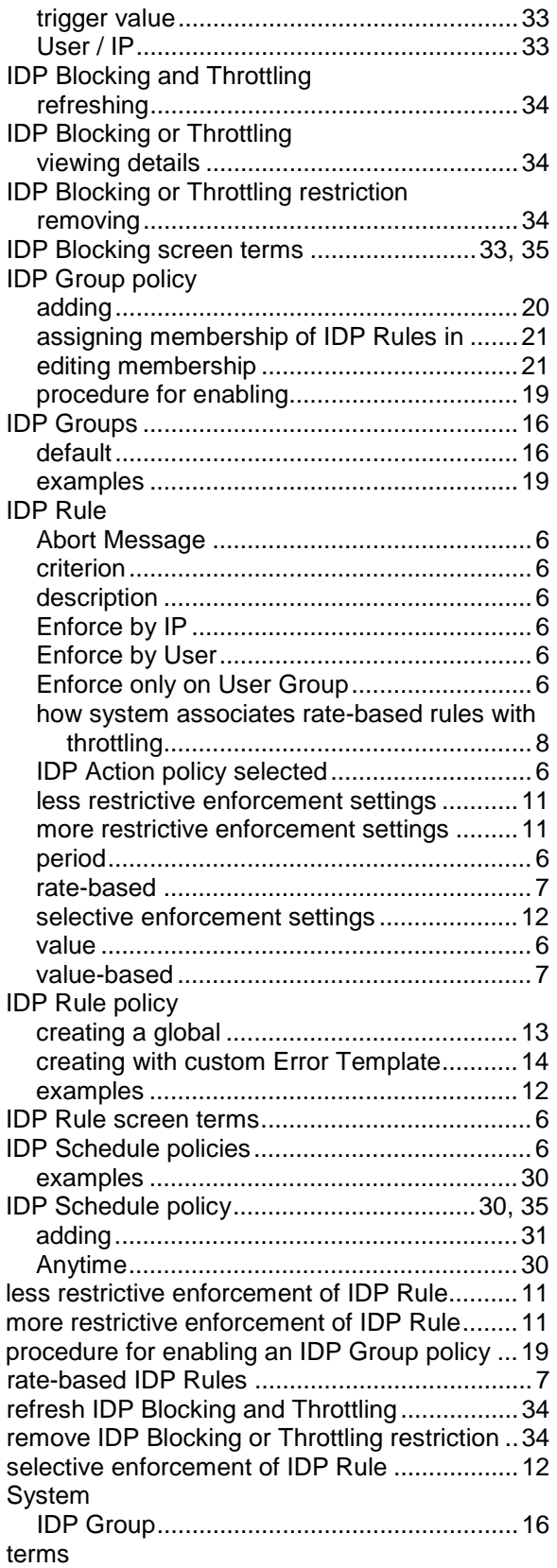

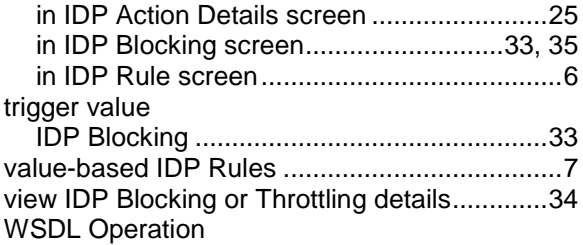

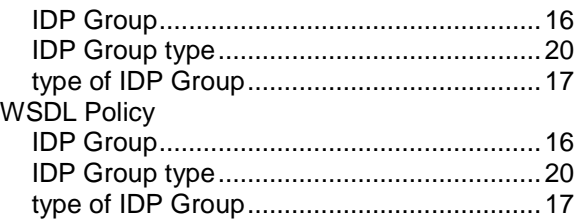